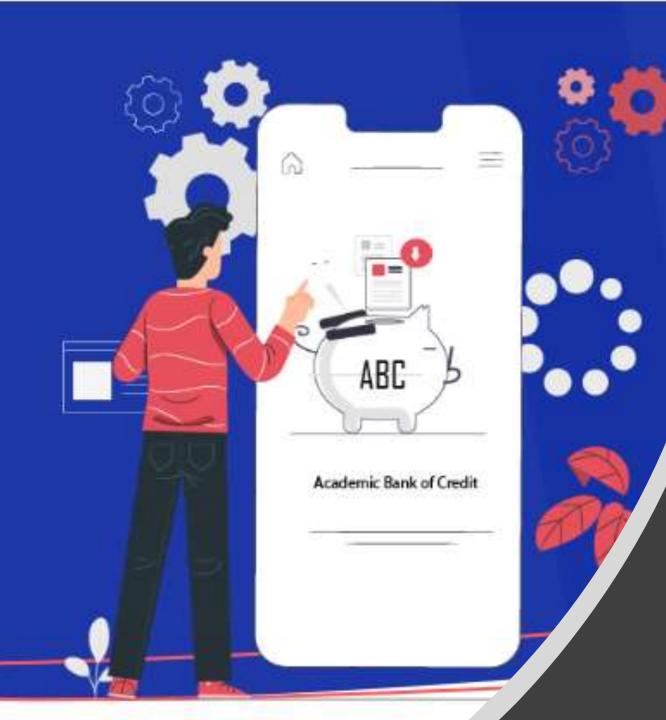

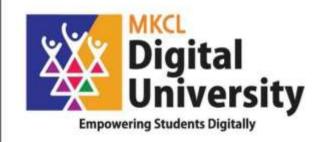

## How to Create ABC ID of Student Fill in Student Profile from College Login

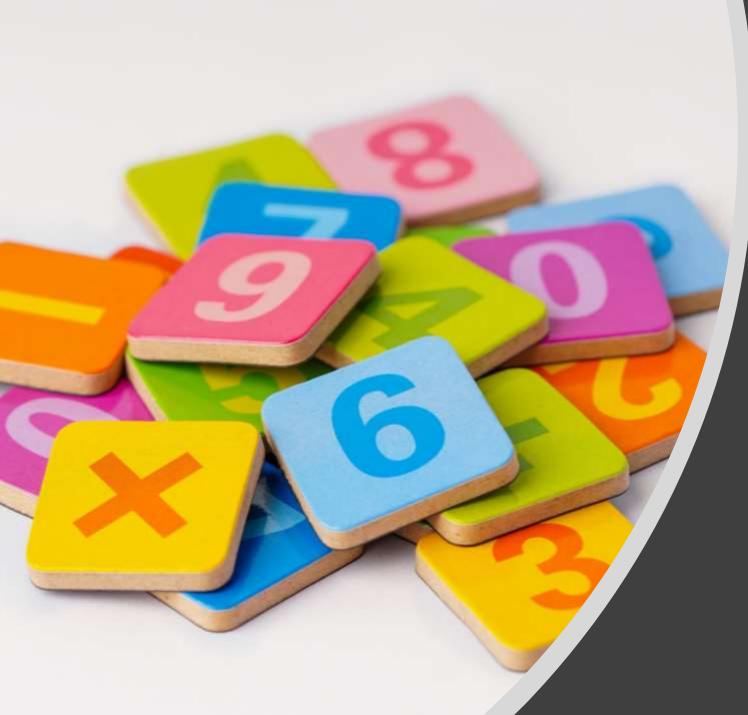

## Steps for Student how to create ABC ID`

### Click on My Account-> Student Link

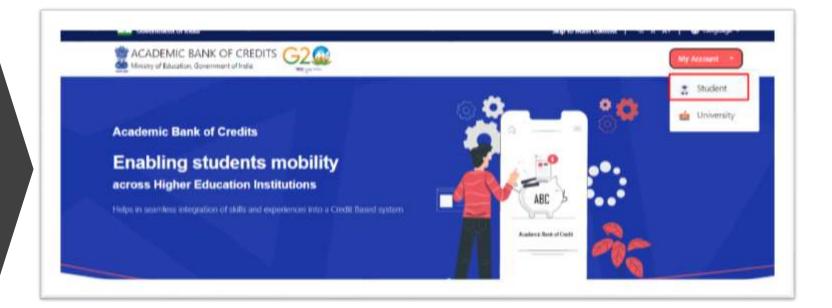

### To Create new account, click on Sign Up

| Mobile            | Others                                              |
|-------------------|-----------------------------------------------------|
|                   |                                                     |
|                   |                                                     |
| Fo                | orgot security PIN                                  |
| Pehchaan term     | s of use.                                           |
| Sign In           |                                                     |
| ign up for Meri P | ehchaan                                             |
|                   |                                                     |
|                   | Fe<br>Pehchaan term<br>Sign In<br>ign up for Meri P |

Enter Your Mobile number linked with Aadhar and Click on Generate OTP Button

| Mobile Numb     | er"                        |
|-----------------|----------------------------|
| none number sho | uld be 10 digit number.    |
| Generate OTP    |                            |
| Full Name*      |                            |
| Pate of Birth   | dd* mm* yyyy*              |
| Select Gender   | Ý                          |
| Create Userna   | me"                        |
| PIN*            |                            |
| Confirm PIN*    |                            |
| I concert to    | MeriPehchaan terms of use. |

### Enter OTP Received on Mobile and Click on Verify Button

| 8201                                  |                 |                |                   |
|---------------------------------------|-----------------|----------------|-------------------|
| (xxxxxx3540). OTF                     | will be valid   | for 10 Minutes | 6                 |
|                                       | will be valid   |                | ait for OTP 01:52 |
| (xxxxxx3540). OT<br>40:<br>Verify OTP | will be valid   |                |                   |
| 40:                                   | 9 will be valid |                |                   |

Enter Your Name, Date of Birth and 6 Digit Pin and click on verify

### Sign up for DigiLocker 82 1 SI Date of Birth 07 Female V SU ..... ..... I consent to MeriPehchaan terms of use. Verify Sign in to an existing MeriPehchaan account

Your Account is created, Enter your Aadhar Number and Click on Continue Button

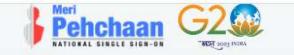

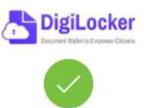

Thank You for Signing up for DigiLocker MeriPehchaan Service. You may use your credentials for accessing all MeriPehchaan Services.

### Verify your account with Aadhaar

#### Aadhaar Number\*

DigiLocker uses Aadhaar to do further authentication of the user.

Continue

Skip now

Enter OTP Received on Mobile and Click on Submit Button

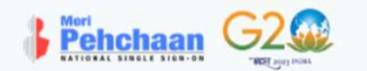

### Verify OTP

4

2

Wait for OTP 01:51

Submit

### Select your University from Drop down list

| ACADEMIC BANK OF CREDITS<br>Ministry of Education, Government of India |                                                                           |   |
|------------------------------------------------------------------------|---------------------------------------------------------------------------|---|
|                                                                        |                                                                           |   |
|                                                                        | I am a student at                                                         |   |
|                                                                        | O University O Skill Institution O Others<br>(Tick your Institution type) | _ |
|                                                                        | (Select your institution name from the list)                              |   |
|                                                                        |                                                                           |   |

### After Selecting University Click on Submit button

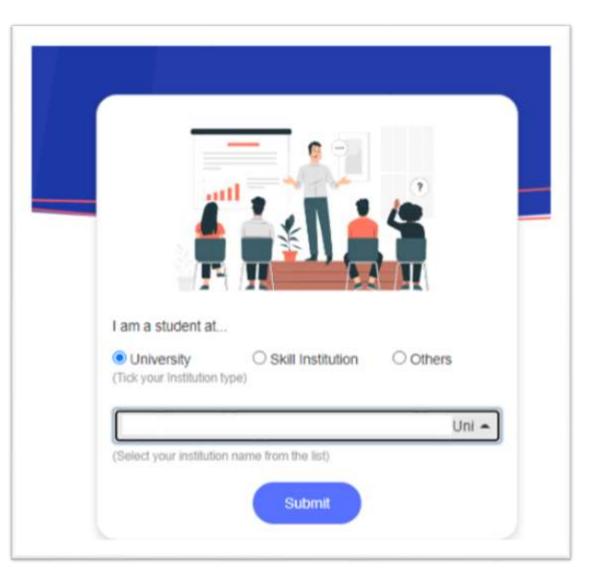

Your ABC Id is created, note down your ABC ID for reference and Click on Go to Dashboard

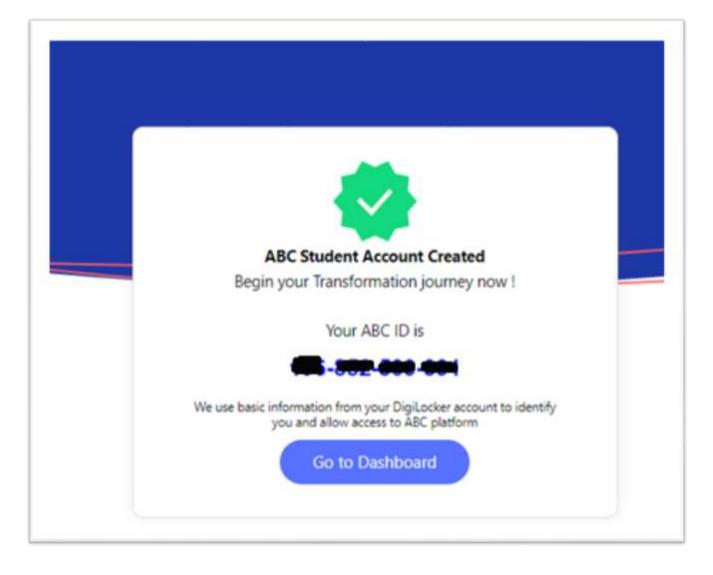

# Your ABC account

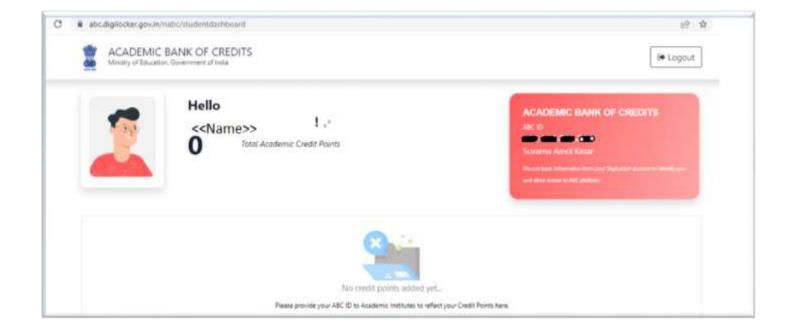

### Click on Arrow displayed to Print

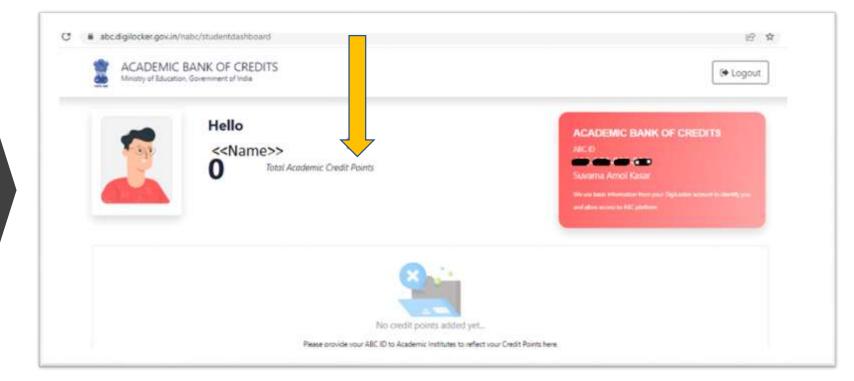

Take Print of this Screen and Submit to your college with your PRN Number

| ← My Profile  |      |                                                                                                    |
|---------------|------|----------------------------------------------------------------------------------------------------|
| Name          | Suv  | ACADEMIC BANK OF CREDITS                                                                                    |
| Date of Birth | 07/1 | AIC 0<br>196-852-609-391<br>Stat                                                                            |
| Gender        | Ferr | We and have a biomediate base part (Sighterbar actual) to have by pion and allow accurs<br>to AIC platform. |
| ABC ID        | 196  |                                                                                                    |

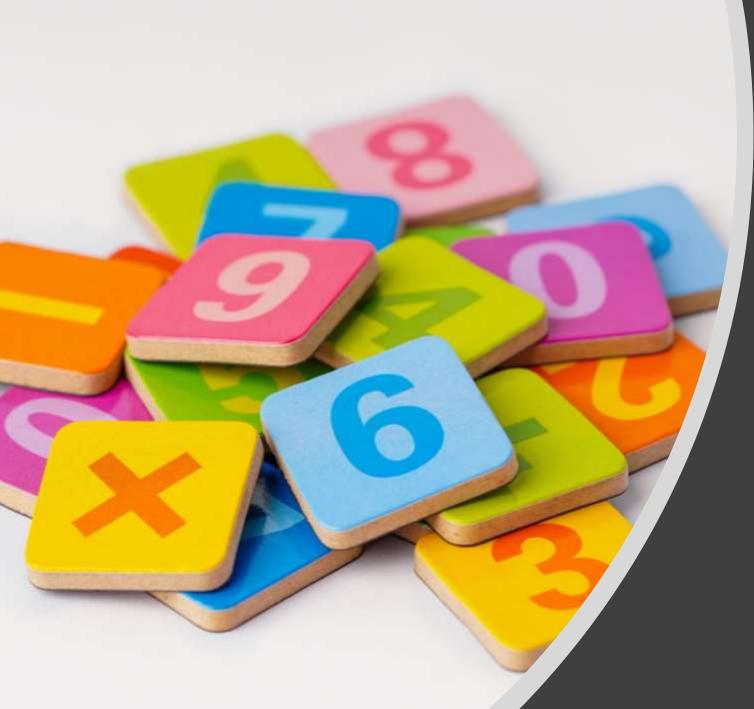

Process for colleges to Add Student ABC ID from College Login

## College Login

|                                     | Login                          |
|-------------------------------------|--------------------------------|
| Shreemati Nathibai<br>Damodar       | C161175<br>or<br>Mobile Number |
| Thackersey<br>Women's<br>University | Paseword                       |
|                                     | Sign in                        |
|                                     | Forgot Password                |
|                                     |                                |

## Guidelines to Add ABC ID

- Enter correct ABC ID
- ABC ID Should be in 12 Digit
- Do not enter Alphabet Letter i.e. A to Z
- Please Enter correct PRN number of respective student and Add ABC ID
- Please verify student details then add the ABC ID of respective student

## Click on Student Profile Link in college Login

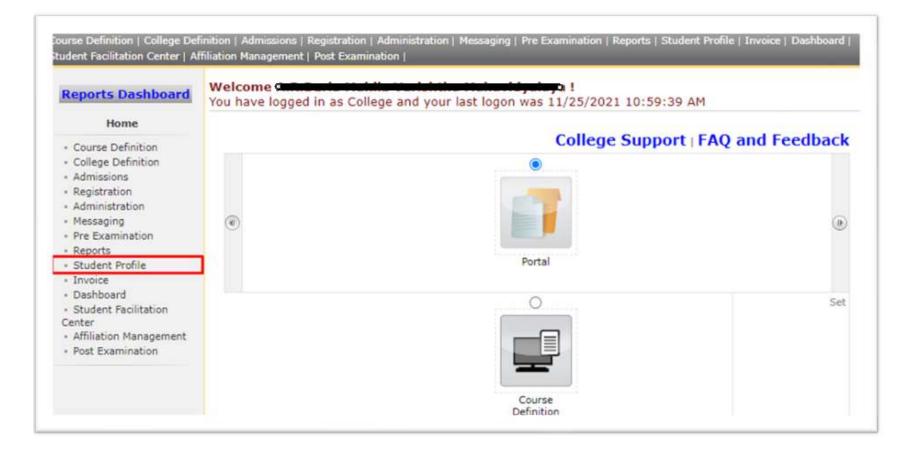

## Click on Add Student ABC ID Menu

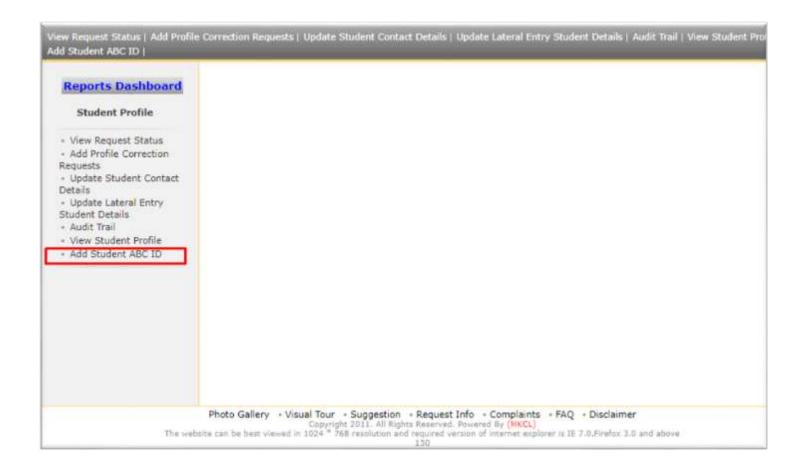

## Enter PRN and click on Search Button

| rch Student                |                   |
|----------------------------|-------------------|
|                            | (Advanced Search) |
| DU PRN : 20060             |                   |
| Old PRN :                  |                   |
| Eligibilty Form No :       |                   |
| Application/Admission Form |                   |

# Verify the Student Details and Enter 12 Digit ABC ID in Text Box and click on save button

| Photo            | Student Name :                 |
|------------------|--------------------------------|
| Not<br>Available | PRN No./AdmissionFormNo: 20060 |
|                  | Date of Birth : 27/02/1988     |
|                  | Gender : Male                  |
|                  | Contact :                      |

## After Click on Save Button

| Not<br>Available PRN No./AdmissionFormNo: 200603<br>Date of Birth: 27/02/1988<br>Gender: Male<br>Contact: | Photo | Student Name :                  |  |
|----------------------------------------------------------------------------------------------------|-------|---------------------------------|--|
| Gender : Male                                                                                             | Not   | PRN No./AdmissionFormNo: 200603 |  |
|                                                                                                    |       | Date of Birth : 27/02/1988      |  |
| Contact :                                                                                                 |       | Gender : Male                   |  |
|                                                                                                    |       | Contact :                       |  |

| Photo | Student Name : Concentration of the state |  |
|-------|-------------------------------------------|--|
| Not   | PRN No./AdmissionFormNo: 20050            |  |
|       | Date of Birth : 27/02/1988                |  |
|       | Gender : Male                             |  |
|       | Contact :                                 |  |

- What happen if college is trying to add ABC ID whose ABC ID is already present/added in system?
- In such cases ABC ID Update facility will be enabled for college on ABC ID Add page to add/update ABC ID again and that log will be maintained

| -                | Student Name :                   |
|------------------|----------------------------------|
| Not<br>Available | PRN No./AdmissionFormNo : 200603 |
| _                | Date of Birth : 27/02/1988       |
|                  | Gender : Male                    |
|                  | Contact :                        |

- What happen if college is trying to add ABC ID whose ABC ID is already present/added in system?
- In such cases ABC ID Update facility will be enabled for college on ABC ID Add page to add/update ABC ID again and that log will be maintained

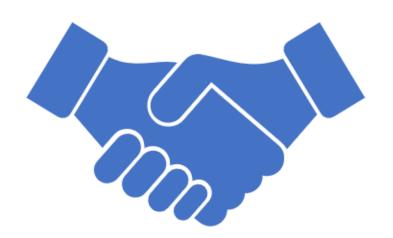

# Thank You